Lycée Voltaire

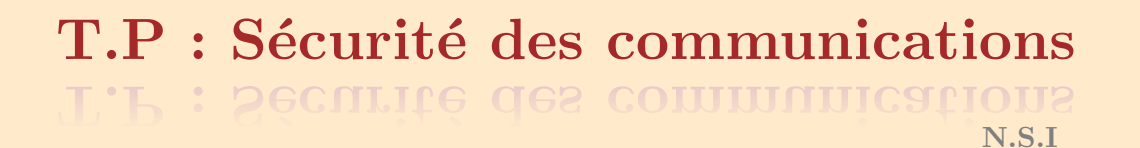

# 1 Présentation de openSSL

### 1.1 Protocole SSL

Le protocole SSL (Secure Socket Layer) a été développé par la société Netscape Communications Corporation pour permettre aux applications client/serveur de communiquer de façon sécurisée. SSL a ´et´e universellement adopt´e sur le World Wide Web pour authentifier et chiffrer les communications entre clients et serveurs.

Une session SSL se déroule en deux temps :

- 1. une phase de poignée de mains (handshake) durant laquelle le client et le serveur s'identifient, conviennent du syst`eme de chiffrement et d'une cl´e qu'ils utiliseront par la suite.
- 2. la phase de communication proprement dite durant laquelle les données échangées sont compressées, chiffrées et signées.

L'identification durant la poignée de mains est assurée à l'aide de certificats X509.

### 1.2 openSSL

[openSSL \(http://www. openssl .org\)](http://www.~openssl~.org) est une boîte à outils cryptographiques qui va nous permettre :

- la création de clés RSA, DSA (signature);
- la création de certificats  $X509$ ;
- le calcul d'em preintes (MD5, SHA, RIPEMD160,  $\dots$ );
- le chiffrement et déchiffrement (DES, IDEA, RC2, RC4, Blowfish, ...);
- la réalisation de tests de clients et serveurs  $\text{SSL}/\text{TLS}$ ;
- la signature et le chiffrement de courriers (S/MIME).

Pour connaître toutes les fonctionnalités de **openSSL** taper dans un terminal : man openss1

## 2 Chiffrement symétrique

Dans la suite du TP, nous utiliserons un terminal (émulateur de fedora 33 - Linux -) en ligne via :

#### https://bellard.org/jslinux/vm.html?cpu=riscv64&url=fedora33-riscv.cfg&mem=256

openssl permet d'utiliser plusieurs algorithmes de chiffrement sym´etrique. Pour obtenir une liste des systèmes disponibles taper dans le terminal : openss1 enc -ciphers

#### Exercice nº 1

- 1. Créer un fichier toto. Contenant un texte de votre choix.
- 2. Télécharger le fichier toto (upload en bas de la fenêtre noir de l'émulateur).
- 3. Avec la commande 1s vérifier que toto est présent.
- 4. Pour chiffrer un fichier en utilisant l'algorithme "blowfish" en mode CBC, on utilise :

openssl enc -bf-cbc -in toto -out toto.chiffre

Taper le code ci-dessus.

5. Pour observer le contenu du fichier toto.chiffre , utiliser la commande : cat toto.chiffre ou en télécharger le fichier via la commande export\_file toto.chiffre

**6.** Pour déchiffrer un message, on utilise :

openssl enc -bf-cbc -d -in toto.chiffre -out toto.dechiffre

- 7. Y a t-il une différence de taille entre les fichiers toto et toto.dechiffre?
- 8. Comparer le contenu des fichiers toto et toto.dechiffre (Le faire manuellement et en utilisant la commande : diff toto toto.dechiffre)

### Exercice nº 2

On a chiffr´e le fichier top [secret.chiffre](http://bfourlegnie.com/Tnsi_2020/cours/securite/TP/exo2/top_secret.chiffre) avec l'algorithme "blowfish" en mode CBC

- 1. Télécharger et regarder ce que contient le fichier : top\_secret.chiffre
- 2. Déchiffrer le message à l'aide de la clef : Password1234

## 3 Chiffrement asymétrique - RSA avec openSSL

#### Génération d'une paire de clés

Pour générer une paire de clés RSA de 2048 bits, stockée dans le fichier maCle.pem, on saisit la commande suivante :

openssl genrsa -out maCle.pem 2048

Exercice nº 3

Pourquoi parle t-on d'une PAIRE de clefs ?

Le fichier maCle.pem obtenu est un fichier au format PEM (Privacy Enhanced Mail, format en base 64). Pour visualiser la clef privée saisir la commande : cat maCle.pem

Pour visualiser la clef publique saisir la commande : openss1 rsa -in maCle.pem -pubout

Exercice nº 4

- 1. La commande : openssl rsa -in maCle.pem -pubout -out VotreNomClePublique.pem permet d'enregistrer uniquement la clef publique dans le fichier VotreNomClePublique.pem.
- 2. La commande : cat VotreNomClePublique.pem permet de visualiser la clef publique.

3. Pourquoi le fichier maCle.pem ne doit pas être diffusé?

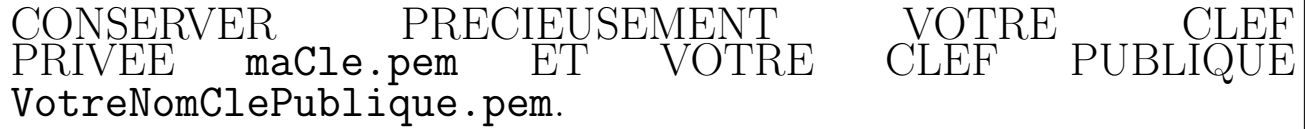

#### 3.1 Chiffrement/Déchiffrement de données avec RSA

Voici la commande pour chiffrer des données avec une clé publique RSA.

openssl rsautl -encrypt -in <fichier\_entree> -inkey <clePublique> -pubin -out <fichier\_sorti

o`u :

- fichier entree est le fichier des données à chiffrer. Attention, ce fichier ne doit pas avoir une taille excessive (ne doit pas dépasser 116 octets pour une clé de 1024 bits);
- $\overline{\phantom{a}}$  clePublique est le fichier contenant la clé RSA publique.
- $-$  fichier\_sortie est le fichier chiffré.

Pour déchiffrer, on utilise la commande : openssl rsautl -decrypt -in <fichier entree> -inkey <cle> -out <fichier sortie>

Exercice nº 5

- 1. Déposer votre clef publique via [ce lien](https://cloud.leviia.com/s/ZnIx.kKx2kSjJGr4ocQJ)
- 2. Ecrire un message gentil et de moins de 116 octets dans un fichier txt. Chiffrer ce fichier avec ma clef publique et le déposer via [ce lien](https://cloud.leviia.com/s/ZnIx.KDN372cDw97FLjg)
- 3. Comparer la taille du fichier déchiffré avec celui chiffré. (donner le facteur multiplicatif)
- 4. Récupérer puis déchiffrer le message (via [ce lien\)](https://cloud.leviia.com/s/ZnIx.CeoKrjCpz45YrS8). Si cela n'est pas encore fait, essayer de déchiffrer un message qui ne vous est pas adressé.

# 4 Utilisation des deux chiffrements

#### Exercice nº 6

Télécharger le fichier : operation [espadon.chiffre](http://bfourlegnie.com/Tnsi_2020/cours/securite/TP/exo6/operation_espadon.chiffre) que j'ai chiffré avec une clef de chiffrement symétrique utilisant l'algorithme "blowfish" en mode CBC.

Récupérer le fichier VOTRENOMespadon.txt (via ce [ce lien\)](https://cloud.leviia.com/s/8qANjZLR6jwYx4C) que j'ai chiffré avec votre clef publique. Ce fichier chiffré contient la clef qui permet de déchiffrer operation espadon.

Pour réaliser ce chiffrement asymétrique RSA, j'ai utilisé votre clef publique disponible via [ce lien .](https://cloud.leviia.com/s/ZnIx.kKx2kSjJGr4ocQJ)

Qu'est-ce qui se cache derrière **operation espadon.chiffre** ? (J'espère que vous avez conservé précieusement votre clef privée !)

#### Exercice nº 7

- 1. Choisir une clef pour un chiffrement symétrique.
- 2. Créer un fichier audio qui décrit et explique vos souhaits d'orientation post-bac.(moins de 1 minute).
- 3. Chiffrer ce fichier avec la clef symétrique en utilisant l'algorithme "blowfish" en mode CBC. (Nommé le fichier chiffré : VotreNom.chiffre)
- 4. Copier votre clef dans un fichier texte et chiffrer le fichier avec ma clef publique récupérable via [ce](https://cloud.leviia.com/s/YkjESddCzJzWWzo) [lien](https://cloud.leviia.com/s/YkjESddCzJzWWzo) .

Nommer ce fichier chiffré : (VOTRENOMclef.chiffre)

5. Déposé votre fichier audio : VotreNom.chiffre et votre clef chiffre : VOTRENOMclef.chiffre via [ce](https://cloud.leviia.com/s/DA8e4pZxrdcasra) [lien](https://cloud.leviia.com/s/DA8e4pZxrdcasra)

## 5 Authentification

Il n'est possible de signer que de petits documents. Pour signer un gros document on calcule d'abord une empreinte de ce document (avec une fonction de hachage). La commande dgst permet de le faire.

openssl dgst <hachage> −out <empreinte> <fichier entree>

où hachage est une fonction de hachage. Avec openss1, plusieurs fonctions de hachage sont proposées dont :

- MD5 (option -md5), qui calcule des empreintes de 128 bits,
- SHA1 (option -sha1), qui calcule des empreintes de 160 bits,
- SHA256 (option -sha256), qui calcule des empreintes de 256 bits,
- RIPEMD160 (option -ripemd160), qui calcule des empreintes de 160 bits.

Signer un document revient à signer son empreinte avec sa clé privée. Pour cela, on utilise l'option -sign de la commande rsautl

openssl rsautl -sign -in <empreinte> -inkey <cle> -out <signature>

On envoie cette signature ainsi que le document qui a servie à produire l'empreinte. Le destinataire recoit la signature et le document. Pour vérifier l'authentification, il doit :

- 1. Utiliser la clef publique de l'expéditeur pour avoir l'empreinte. openssl rsautl -verify -in <signature> -pubin -inkey <cle> -out <empreinte1>
- 2. Vérifier que le document recu fournit la même empreinte :

openssl dgst <hachage> -out <empreinte2> <fichier\_entree>

diff <empreinte2> <empreinte1>

#### Exercice  $n^{\circ}8$

Récupérez l'archive [exo8.zip](http://bfourlegnie.com/Tnsi_2020/cours/securite/TP/exo8/exo8.zip) qui contient deux fichiers accompagnés d'une signature. Vous avez à disposition :

- fichier : quinquin.txt, signature : signature1
- $-$  fichier : mirabeau.txt, signature : signature2

— La partie publique de la clé RSA ayant produit la signature : uneClePublique.pem. De ces deux fichiers, lequel n'est pas authentifiable ?